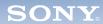

Mixer

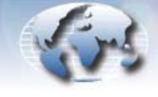

WORLDWIDE TECHNICAL BULLETINS FOR BROADCAST AND PROFESSIONAL PRODUCTS

# Professional Audio Products Technical Bulletin 10-2006-020

DATE: May 8, 2006

SUBJECT: SUPPORT FOR FWD-40LX1/32LX1R

MODEL: SRP-X500P SRP-X500P SRP-X500P//K SRP-X500P//K SRP-X500P=K1 SRP-X500P=K1

### SERIAL NO: ALL

Italicized information in green applies to customers outside the United States.

## DESCRIPTION

The preset for FWD-40LX1/32LX1R is not yet supported in the projector control function of SRP-X500P. To control FWD-40LX1/ 32LX1R from SRP-X500P before support is available, set the protocol file manually in the USER DEFINE menu as follows.

### SETTING PROCEDURE

- 1. Connect SRP-X500P and the PC with an RS-232C cross cable.
- 2. Set the PROJECTOR PROTOCOL switch on the front of SRP-X500P to 0, and turn SRP-X500P ON.
- 3. Start SRP-X500P Manager.
- 4. Choose Communication > Connect, and click Download.
- 5. In the PARALLEL/PROJECTOR CONTROL tab, click PROJECTOR PROTOCOL. (See Figure 1.)

| DER PARALLEUPROJECTOR CONTROL | - SCENE MEMORY ]                                       |  |  |  |
|-------------------------------|--------------------------------------------------------|--|--|--|
| OUTPUT                        | PROJECTOR CONTROL PROJECTOR PROTOCOL PROJECTOR SETTING |  |  |  |
| 2 NONE                        |                                                        |  |  |  |
| Figure 1                      |                                                        |  |  |  |

6. Enter protocol settings as shown in Table 1, and save the file as FWD-40LX1.pj5.

APM06-006

| Item                          |                   |           | Setting      |
|-------------------------------|-------------------|-----------|--------------|
| INDEX                         |                   |           | FWD-40LX1    |
| PORT SETTING                  | BITS PER SECOND   |           | 9600         |
|                               | PARITY BIT        |           | NONE         |
| PROJECTOR                     | COMMAND           |           | 8C000002018F |
| POWER ON                      | WAIT              |           | 12           |
| PROJECTOR<br>POWER<br>STANDBY | COMMAND           |           | 8C000002008E |
|                               | WAIT              |           | 12           |
| PROJECTOR<br>INPUT SELECT     | VIDEO             | COMMAND 1 | 8C0001020C9B |
|                               |                   | COMMAND 2 |              |
|                               | RGB               | COMMAND 1 | 8C0001020A99 |
|                               |                   | COMMAND 2 |              |
|                               | COMPONENT         | COMMAND 1 | 8C0001020B9A |
|                               |                   | COMMAND 2 |              |
|                               | OTHER<br>TERMINAL | COMMAND 1 | 8C0001020D9C |
|                               |                   | COMMAND 2 |              |
|                               | WAIT 1            |           | 1            |
|                               | WAIT 2            |           | 3            |

Table 1. FWD-40LX1/32LX1R Protocol Settings

#### NOTE:

- The video input adapter board (BKM-FW10) in slot 1 is set with the VIDEO/OTHER TERMINAL command.
- S VIDEO is set with the OTHER TERMINAL command.
- 7. In the PROTOCOL SETTING window, choose File > Open.
- 8. Select the FWD-40LX1.pj5 file in the file selection dialog box, and click Open.

#### CONFIRMATION

- 1. Turn FWD-40LX1/32LX1R ON (ON/STANDBY).
- 2. Select the input terminal from SRP-X500P.
- 3. Confirm that the projector can be controlled.

*NOTE:* When an option adapter with a communication function (such as BKM-FW32 or BKM-FW50) is installed in slot 1, FWD-40LX1/32LX1R cannot be controlled from SRP-X500P through RS-232C.

Broadcast Professional Products Asia • Sony Australia • Broadcast Professional Products Europe • Sony Canada Ltd. • Sony Electronics Inc. USA • Sony Broadcast and Professional Latin America